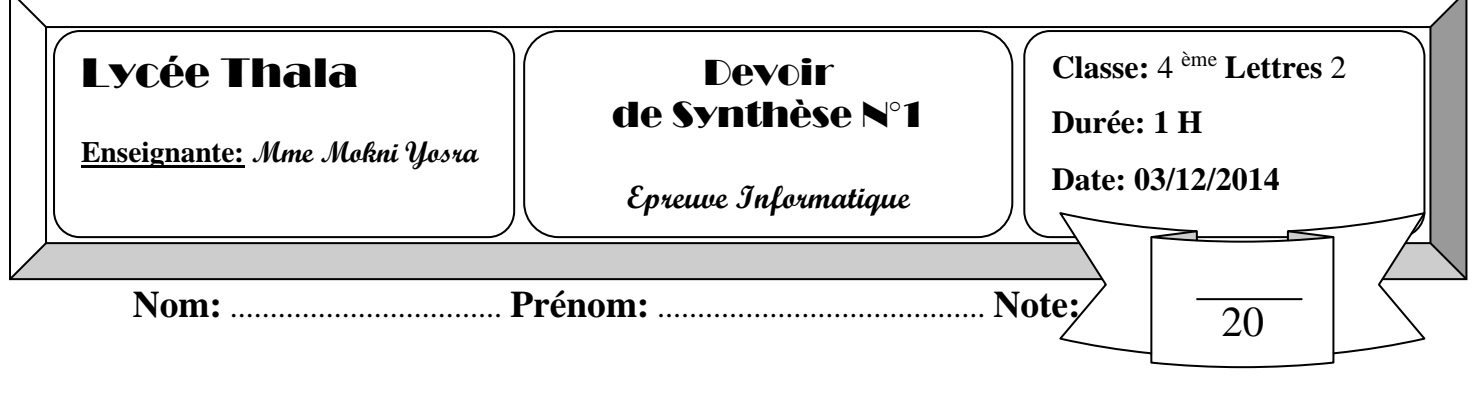

## Partie Théorique: (10 points)

### Exercice  $N^{\circ}$ 1: (3 points)

A partir de la fenêtre de propriétés suivante:

- 1. Calculer la définition de l'image:
- 
- 2. Déterminer la Profondeur de codage:
	-
- 

4. Le Poids de l'image: 

Taille en pixels: 400 x 290 pixels Taille de l'impression : 141.11 × 102.31 millimètres Résolution : 72 x 72 ppp Espace de couleurs : Couleur RVB

> Nom de fichier : C:\Users\sa...\image1.jpq Taille de fichier: 32.3 ko Type de fichier : Image JPEG

Taille en mémoire: 1.3 Mo Étapes d'annulation : Aucun Étapes à rétablir : Aucun

Nombre de pixels: 116000 Nombre de calques : 1 Nombre de canaux : 0 Nombre de chemins : 0

## **Exercice N°2:** (4 Points)

1) Définir les termes suivants:

#### Une image numérique:

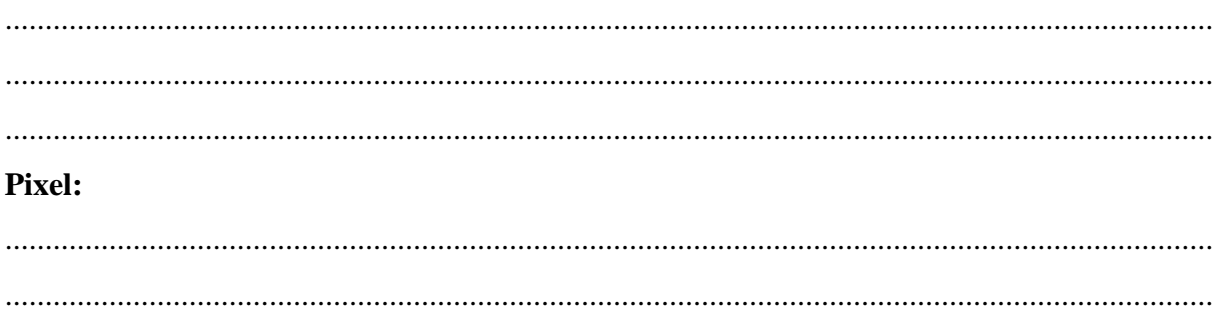

2) Quelles sont les différences entre une image Bitmap et une image vectorielle?

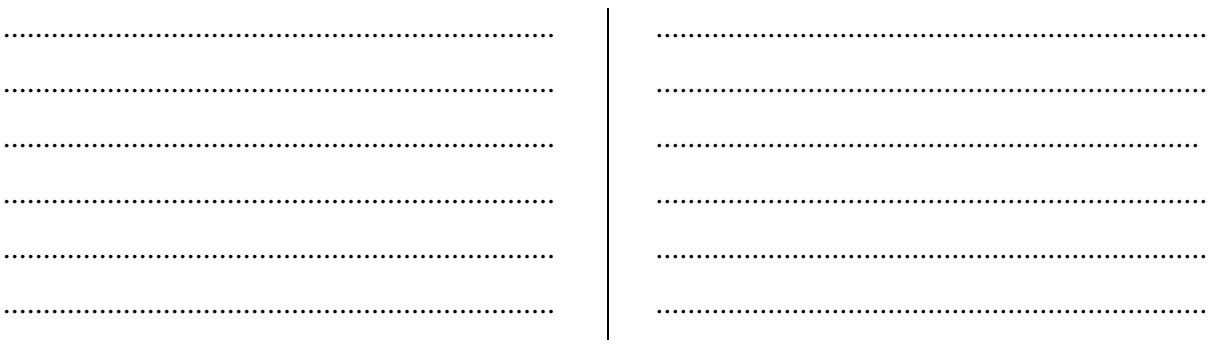

### **Exercice N°3:** (3 points)

La taille de l'image "nature.bmp" est 3,1 Mo; cette image est enregistrée sous le nom "nature.jpg" sa taille est devenue 139 Ko.

1. Comparer les tailles de deux images? 2. L'image a subi: 3. Citer 3 autres types d'images? 

# **Partie Pratique: (10 points)**

- 1. Lancer le logiciel de traitement d'image disponible et ouvrir l'image **fleur.jpg** qui se trouve dans le dossier "**images**" situé sur le bureau.
- 2. Déterminer :

 **La largeur:** ...........................................................  **La hauteur:** ...........................................................  **La Résolution:** .....................................................  **Le codage de la couleur:** ...................................

- 3. Ouvrir, en tant que calque, l'image **papillon.jpg** se trouvant dans le dossier « images » et la déplacer à la place **N°1**.
- 4. Ouvrir, en tant que calque, l'image **oiseau.jpg** se trouvant dans le dossier images et la déplacer à la place **N°2**.
- 5. Avec **l'outil de clonage** reproduire le papillon à la place **N°3**.
- 6. Ajouter le texte "**c'est le printemps**" au centre.
- 7. Appliquer l'effet de filtre suivant: **distorsions onduler**.
- 8. Enregistrer l'image obtenu dans "**C:\Bac 2015\Nom et Prénom**" sous le Nom "**printemps.jpg**".

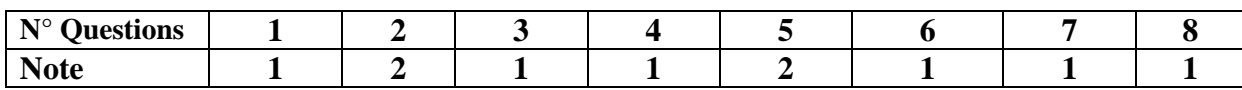

**Bon Travail**